# **BILLING, DELIVERY ORDERS, SLIPS & TRACKING PROCESS**

**e-SkyCargo User Guide**

Emirates Group **SkyCargo** 

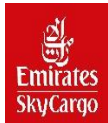

# **Table of Content**

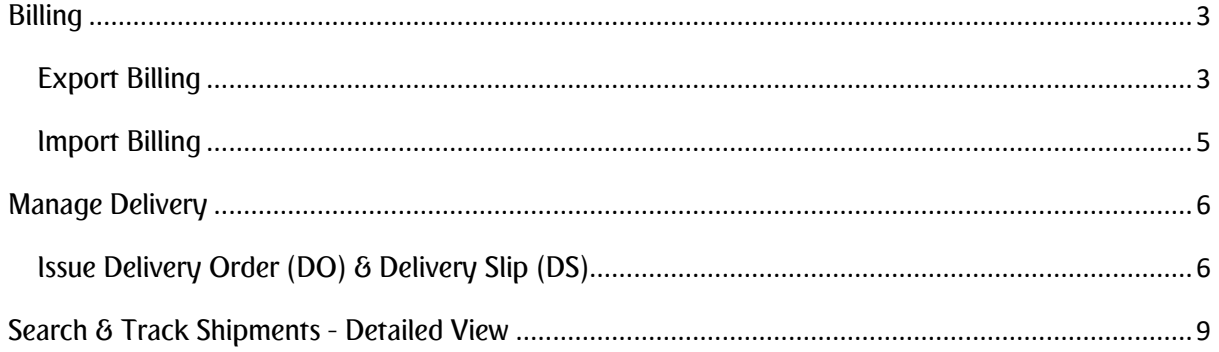

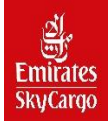

# **Table of Figures**

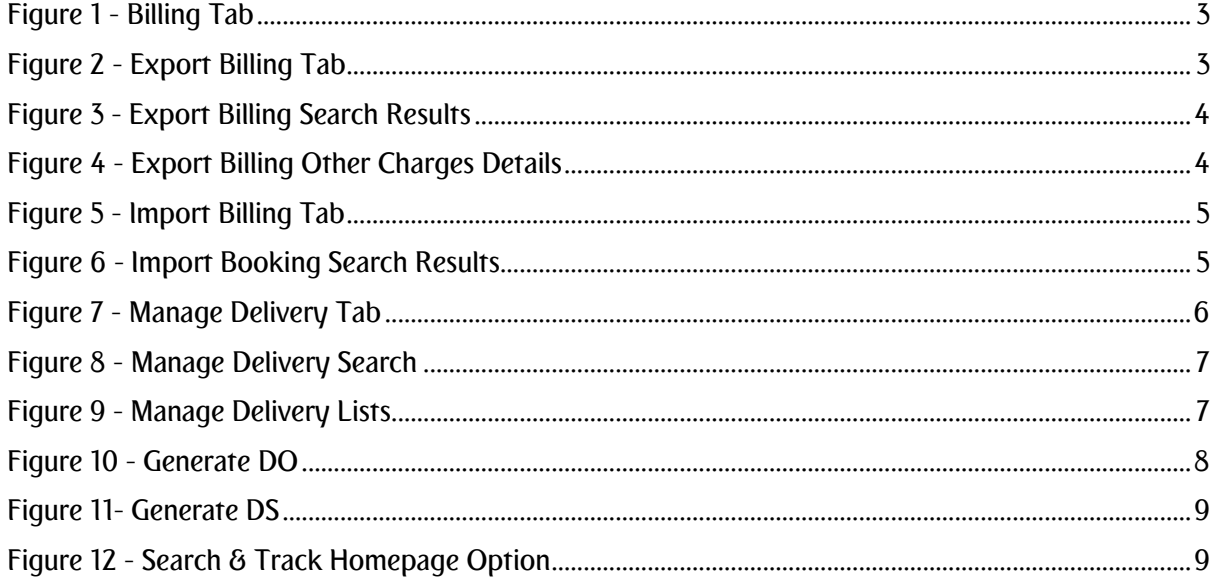

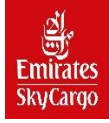

# <span id="page-3-0"></span>Billing

### <span id="page-3-1"></span>Export Billing

Billing options enable you to view the shipping details and the billing details. This can be accessed via the

following navigation -> My Shipments-> Billing.

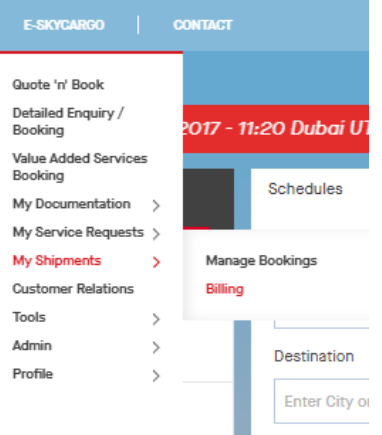

#### <span id="page-3-2"></span>*Figure 1 - Billing Tab*

Navigate to "Billing" feature and from "Export" Billing option, enter the following filter criteria and select "Search".

- Doc Number
- Flown Start Date
- Flown End Date

Note: Document Number and prefix to be provided in the respective fields. Example: 176 - 12345675

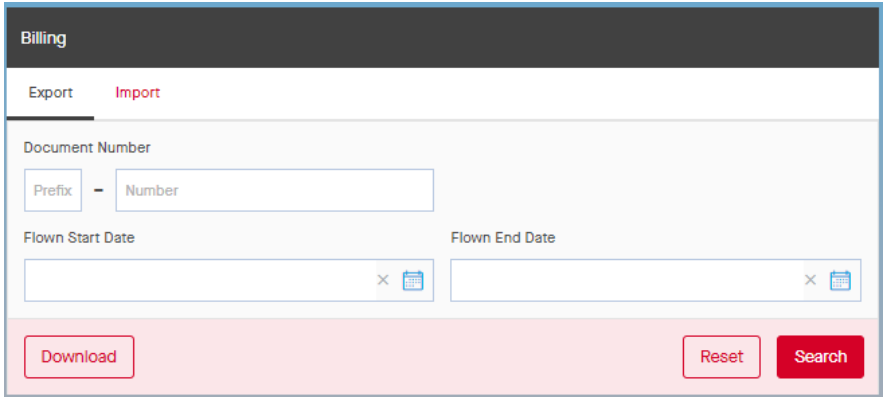

#### <span id="page-3-3"></span>*Figure 2 - Export Billing Tab*

Note: From billing feature, perform search under Export tab and after the results are displayed, click the "Download" button to get the search results in PDF format.

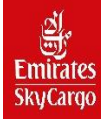

| <b>Search Results</b> |                |            |                 |                   |           |                        |              |   |
|-----------------------|----------------|------------|-----------------|-------------------|-----------|------------------------|--------------|---|
| <b>AWB Num</b>        | Org.           | Dest.      | <b>Pcs</b>      | <b>Gross Wgt.</b> | Chg. Wgt. | <b>Nature Of Goods</b> | Cur.         |   |
| 176-74971492          | <b>DXB</b>     | LHR        | 10 <sup>°</sup> | 100               | 167       | <b>GENERAL</b>         | AED          |   |
| 176-74971584          | <b>DXB</b>     | <b>BOM</b> | 10              | 100               | 100       | <b>SPARES</b>          | <b>AED</b>   |   |
| $-1$                  |                |            |                 |                   |           |                        |              | Þ |
| Records per page      | $10 \vee$ of 2 |            |                 |                   |           |                        | $\mathbf{1}$ |   |

<span id="page-4-0"></span>*Figure 3 - Export Billing Search Results*

| <b>Type</b> | Chg. Code | <b>Charge Description</b>                                          | Code | PP/CC | Oth. Chg |    |
|-------------|-----------|--------------------------------------------------------------------|------|-------|----------|----|
| E           | CB        | COMPLETION/PREPARATION OF DOCUMENTS                                | C    | P     | 150      |    |
| E           | FE        | <b>GENERAL HANDLING</b>                                            | C    | P     | 30       |    |
| E           | CG        | Electronic processing or transmission of data for Customs purposes | C    | P     | 10       |    |
| E           | AW        | AIR WAYBILL/SHIPMENT RECORD PREPARATION FEE                        | C    | P     | 50       |    |
| E           | MY        | FUEL SURCHARGE DUE ISSUING CARRIER                                 | C    | P     | 125.25   | D. |
| E           | CD        | CUSTOMS/REGULATORY HANDLING AT DESTINATION                         | C    | P     | 0        | D. |
| E           | CC        | Manual data entry for Customs purposes                             | C    | P     | $\circ$  | D. |
|             |           |                                                                    |      |       |          | Þ. |

<span id="page-4-1"></span>*Figure 4 - Export Billing Other Charges Details*

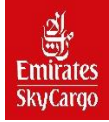

## <span id="page-5-0"></span>Import Billing

Under "Import" tab in billing feature, you will be able to view the listing of all transactions by invoice number containing details contained within the invoice. Navigate to "Billing" feature and from "Import" Billing option, enter the following filter criteria and select "Search".

- Doc Number
- Invoice Number
- Flown Start Date
- Flown End Date

Note: Document Number and prefix to be provided in the respective fields. Example: 176– 12345675

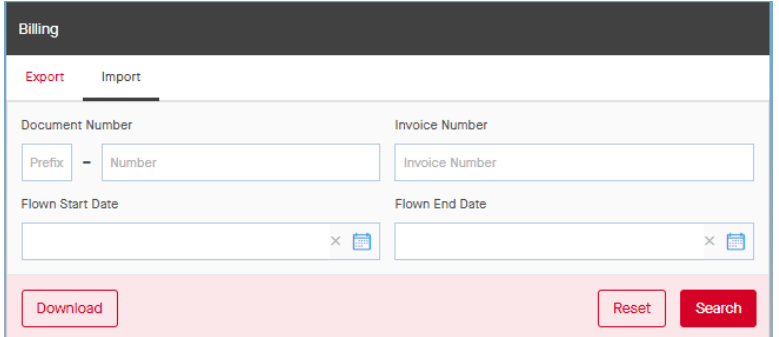

#### <span id="page-5-1"></span>*Figure 5 - Import Billing Tab*

From billing feature, perform search under Import tab and after the results are displayed, click the "Download"

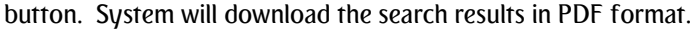

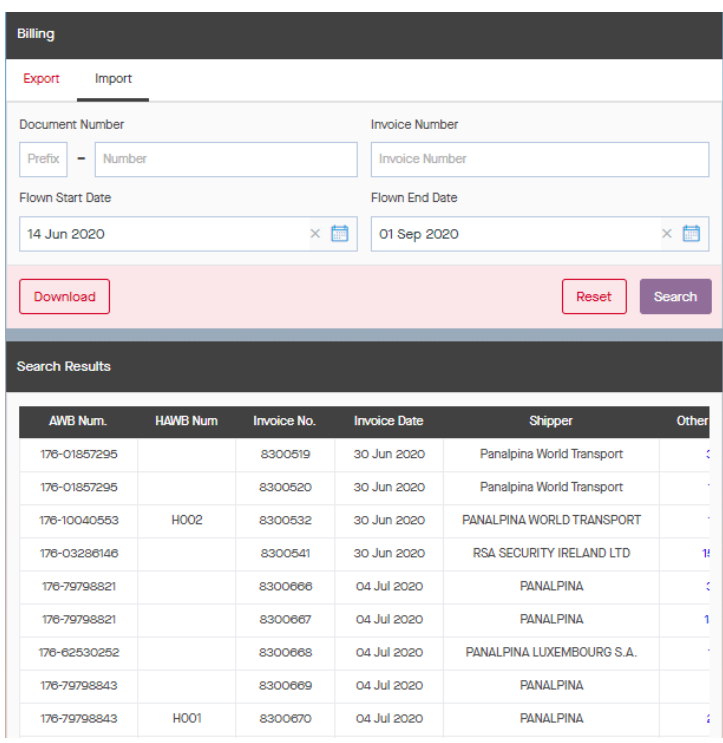

#### *Figure 6 - Import Booking Search Results*

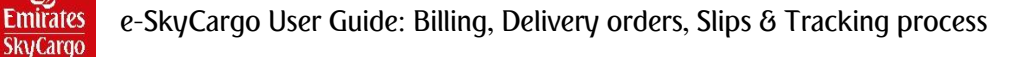

## <span id="page-6-0"></span>Manage Delivery – UAE Based Service

"Manage Delivery" feature enables generating Delivery Order and Delivery Slip from e-SkyCargo. This can be accessed via the following navigation -> My Documentation->Manage Delivery. As a prerequisite for manage delivery, RCF for the itinerary must be done and there should be pieces available in the warehouse for delivery.

#### <span id="page-6-1"></span>Issue Delivery Order (DO) & Delivery Slip (DS)

In order to execute the above 2 functions you can navigate to Manage Delivery feature. Fill in the filter criteria based on the below search parameters:

- AWB number
- Flight number
- Flight Date
- JRN No

Note: Document Number and prefix to be provided in the respective fields. Example: 176 - 12345675

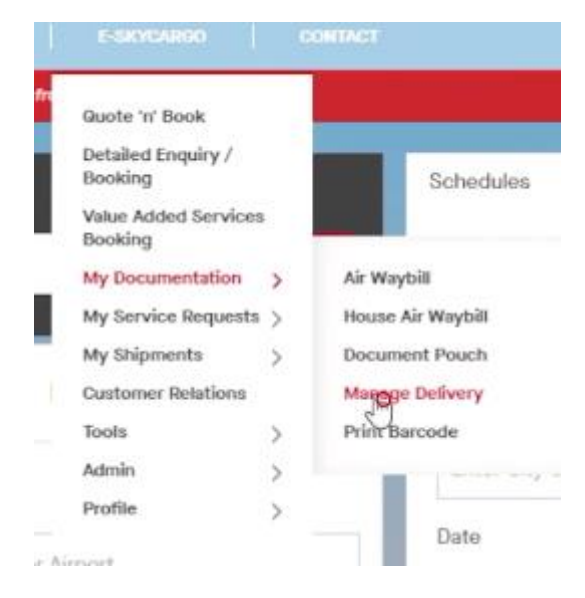

#### <span id="page-6-2"></span>*Figure 7 - Manage Delivery Tab*

There is an option to perform an advance Search can be performed based on the following criteria:

- **Origin**
- **Destination**

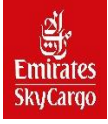

- e-SkyCargo User Guide: Billing, Delivery orders, Slips & Tracking process
- Period From
- Period To

System will display the search results and list the AWBs in the "All" tab. There are additional options to filter the AWBs based on "DO Pending" and "DS Pending". System will list all the shipments where DO is pending in the Pending DO tab and list all the shipments in Pending DS tab where DO is generated and DS is not generated.

System will display the shipments list with basic shipments details. When you select one of the shipments to view the shipment details, system will display the shipment details.

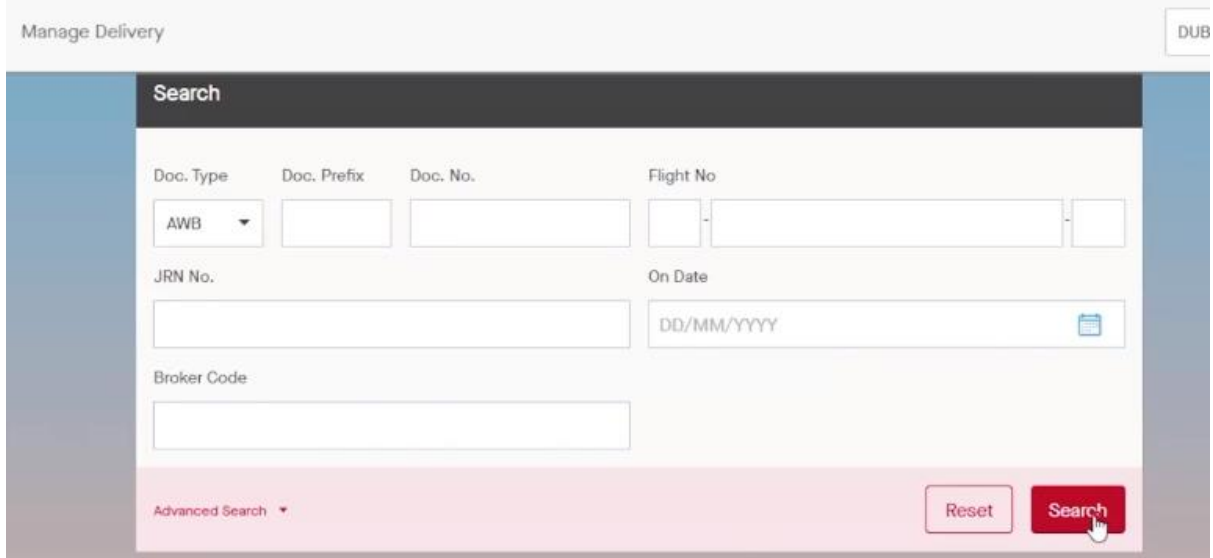

<span id="page-7-0"></span>*Figure 8 - Manage Delivery Search*

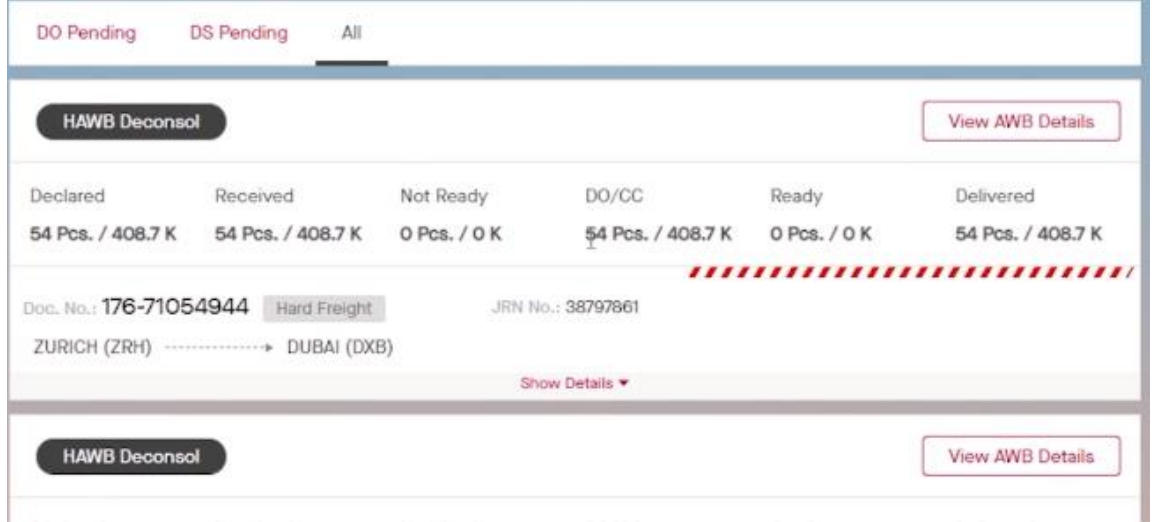

<span id="page-7-1"></span>*Figure 9 - Manage Delivery Lists*

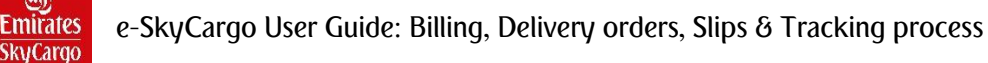

You will be given the option to do below functions.

- Print DO
- List DO Invoice
- Generate DS

When you select the option to print DO, system will trigger a DO print preview and you can select the DO print to one of the configured printers. After you return to view DO option, you can select the option to List DO Invoice. After you return to view DO option, select the option to Generate DS. System will prompt to provide customs reference number. When you provide the customs reference number and select the option to continue, system will generate the DS and displays the DS details.

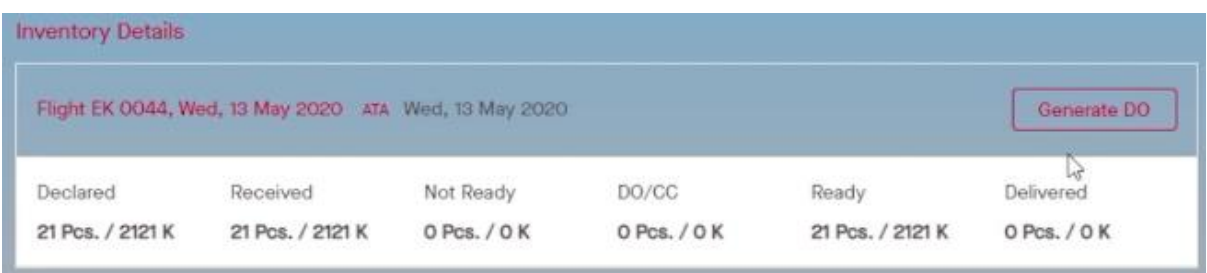

#### <span id="page-8-0"></span>*Figure 10 - Generate DO*

Manage Delivery feature enable you to generate DO and DS at house level as well for document type AWB. In Manage Delivery feature, search by AWB number with HAWB. The AWB list will be displayed and "HAWB Deconsol" indicator will be ticked. Select the AWB with HAWB Deconsol and select the option to view the AWB details. System will display the AWB details on the next page having following cards

- AWB details
- Flight details (itinerary List)
- HAWB List (Complete List HAWB details will be displayed along with pagination)

Select one of the HAWBs to view and action on the HAWB. The HAWB details card will be displayed on the next page and you will be able to select the option to generate the Delivery order. System will generate the DO and display the DO details in a DO card along with the HAWB number.

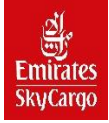

You will have the following option on the Delivery order card.

- Print DO
- List DO invoices
- Generate DS

|           | DO Number  | Type          | Pieces | Weight(Kg) Status |               | Itinerary Info                                                      | HAWB No. |
|-----------|------------|---------------|--------|-------------------|---------------|---------------------------------------------------------------------|----------|
| $\bullet$ | 1000698962 | <b>NORMAL</b> | 21     | 2121              | <b>ISSUED</b> | EK0044 13-May-2020<br>THE R. P. LEWIS CO., LANSING MICH.<br>FRA DXB |          |

<span id="page-9-1"></span>*Figure 11- Generate DS*

# <span id="page-9-0"></span>Search & Track Shipments - Detailed View

Detailed view for tracking shows a list of the milestones that are stamped for the shipment. The milestone times are by default displayed in local time. You can switch to view the times in UTC time. The tracking results can be shared via email as a shortened URL by selecting Share Status.

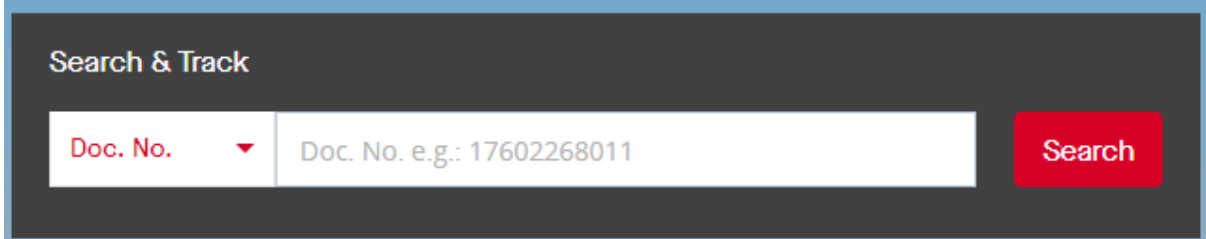

#### <span id="page-9-2"></span>*Figure 12 - Search & Track Homepage Option*

You can track the details of the shipment from "My Shipments" by selecting the "Tracking Details".

This is accessible via My Shipments->Manage Bookings->Search & Track and then search for a shipment by providing the "Doc No.", "Order No." or "JRN No." Select the "Tracking Details" option and have the tracking view displayed.

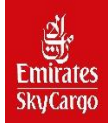